## Að tengja INNU við O365 aðganginn

- 1. Fyrst þarf að skrá sig inn í INNU með rafrænum skilríkjum eða Íslykli
- 2. Fara í Stillingar (smella á örina við hliðina á myndinni

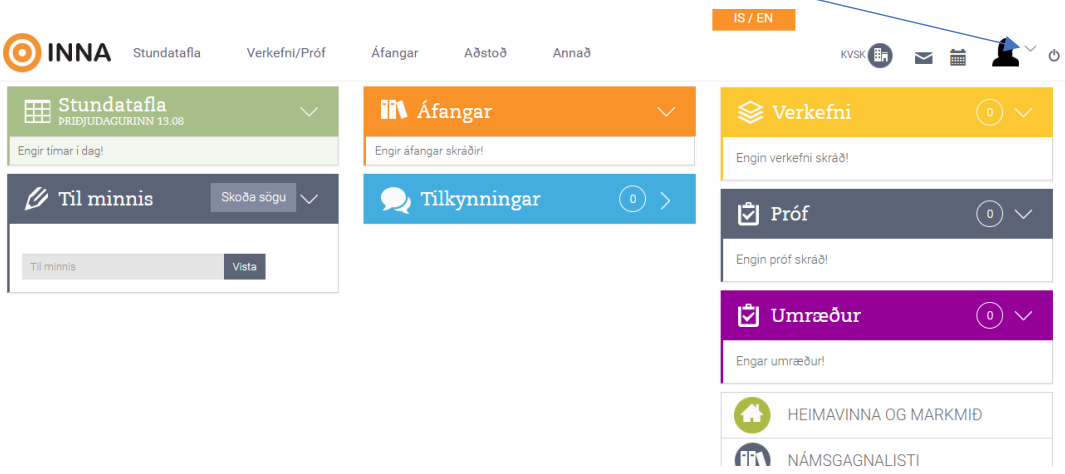

3. Þá opnast þessi sýn

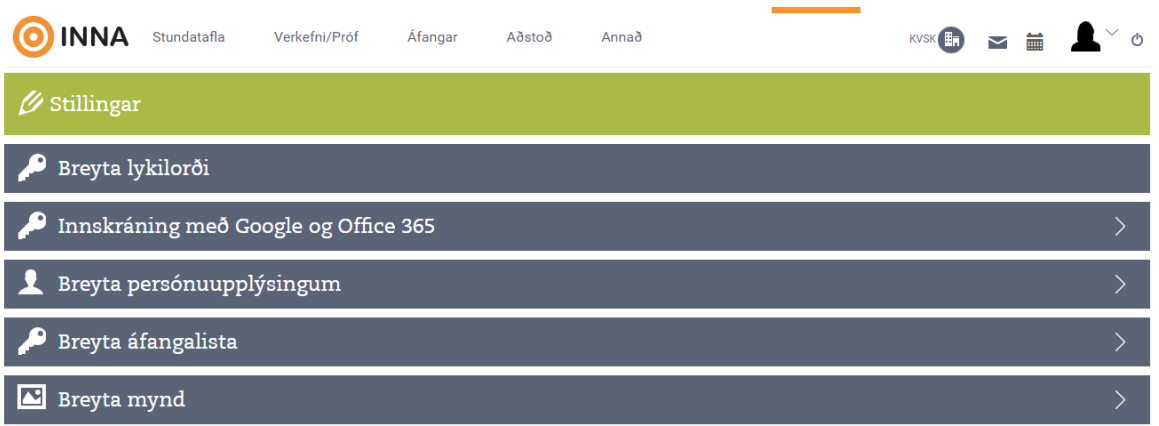

## 4. Smella á Innskráning með Google og Office 365

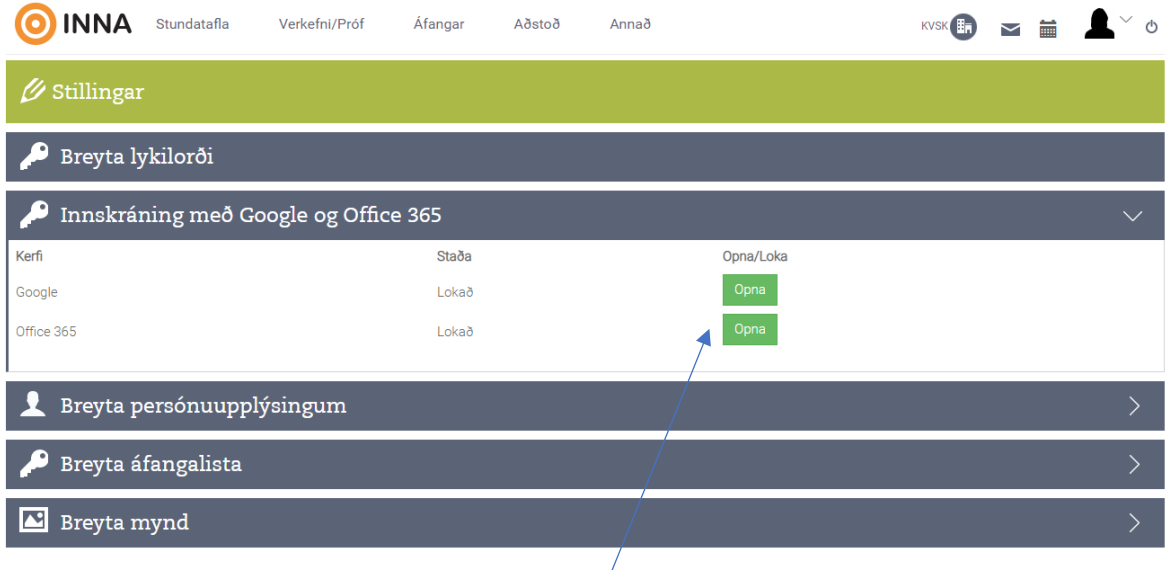

- 5. Smell á opna takkann fyrir aftan Office 365
- 6. Ef þú ert ekki skráður inn í Office 365 þá spyr Microsoft um notendanafn og lykilorð

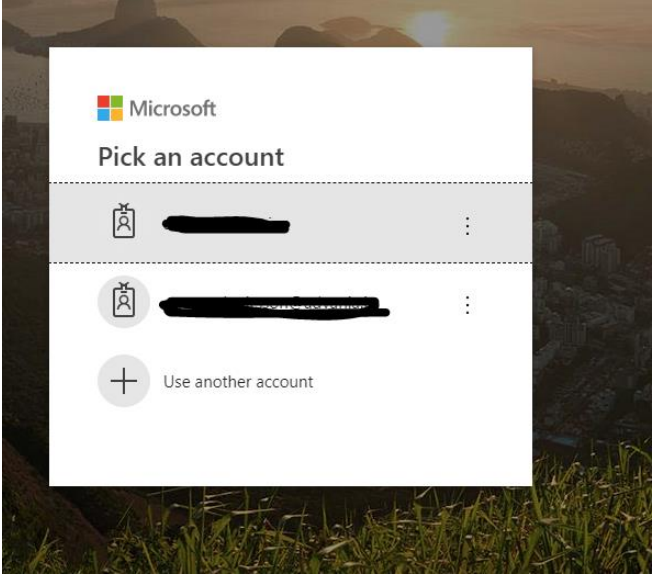

7. Þú velur þann notenda sem skal tengja við Innu ef hann er ekki í listanum þá er valið Use another account og þar er slegið inn þitt netfang í Office 365

8. Svo biður Microsoft um lykilorð

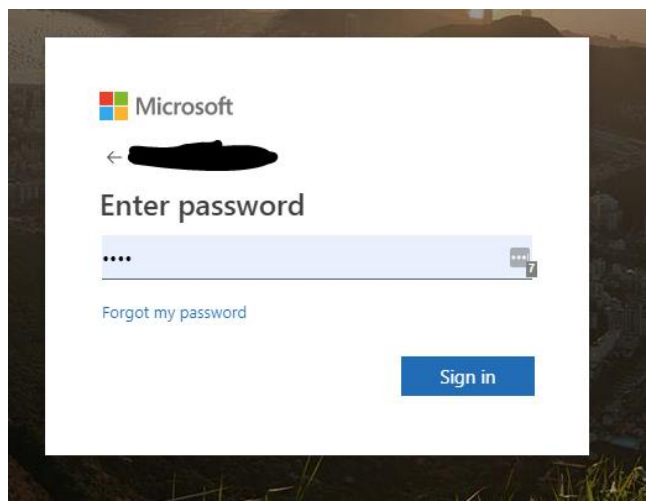

- 9. Lykilorð er slegið inn
- 10. Ef þetta er í fyrsta sinn sem þú tengir Office 365 við INNU þá biður Microsoft þig að staðfesta að þú viljir fá aðgang þinn tengdan við INNU og sýnir þér hver sá aðgangur er:

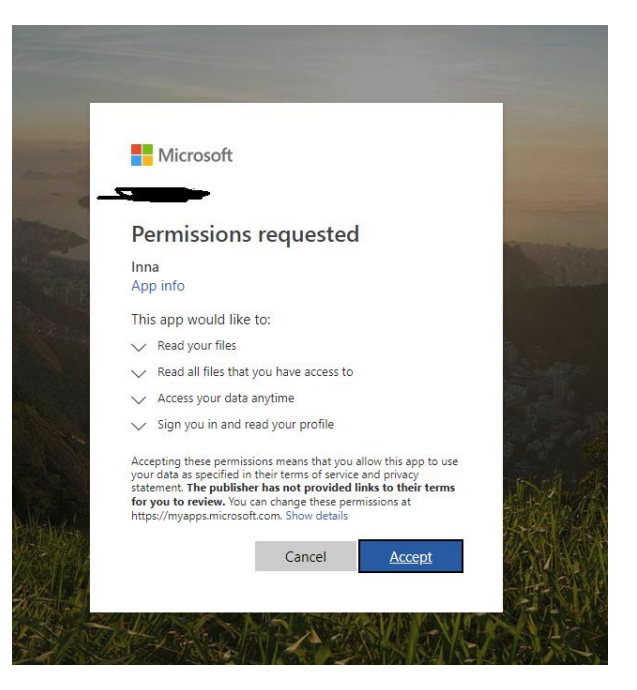

- Read your files : (til að geta notað þitt One drive í INNU)
	- o Lesa yfirlit yfir þínar skrár (nafn, stærð, tegund, og skipulag)
- Read all files that you have access to (til að geta notað skrár sem er deilt með þér (Shared with you) í INNU
	- o Lesa yfirlit yfir þínar skrár (nafn,stærð,tegund og skipulag)
- Access your data anytime
	- o Að aðgangur sé ekki bundinn við ákveðin tíma dags
- Sign you inn and read your profile
	- o Til að geta sannreynt að það sé réttur notandi innskráður í Office 365
- **ÞAÐ SKAL ÍTREKAÐ AÐ INNA GETUR EKKI LESIÐ NEIN GÖGN Í OFFICE 365 NEMA EF VIÐKOMANDI NOTANDI ER SKRÁÐUR INN Í INNU OG OFFICE 365**

11. Þegar valið er Accept þá birtist þessi mynd í INNU

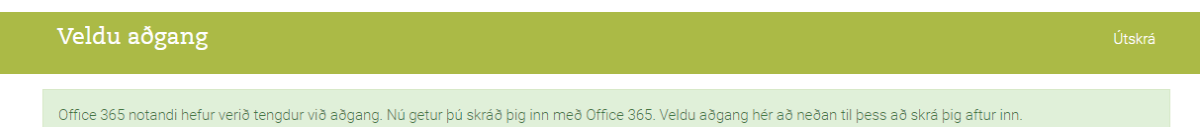

12. Eftir þetta getur þú [á www.inna.is](http://www.inna.is/) smellt á rauða Office hnappinn til að skrá þig inn í INNU

Uppfært: 8.8.2019